When your application is complete your dashboard will look like this.

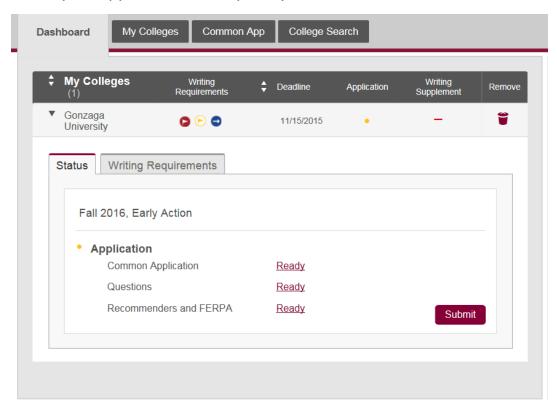

Once all areas of application are complete you will click *Review and Submit*.

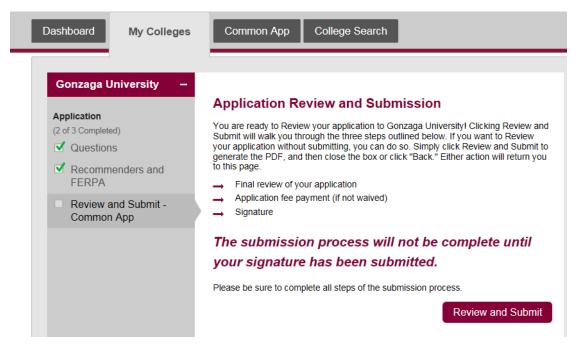

Your application PDF will load.

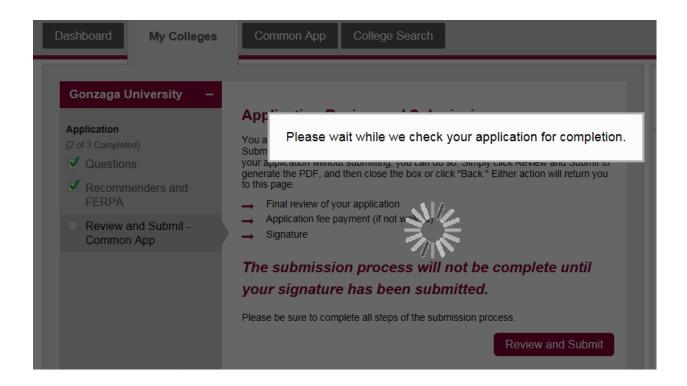

Please view the PDF of your application, and if it is accurate click *Continue* 

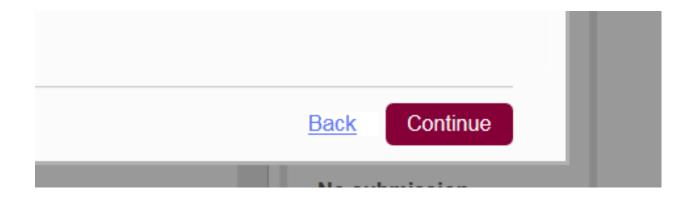

Check the box stating you have reviewed the PDF copy of your application and wish to proceed with submission then click *Continue*.

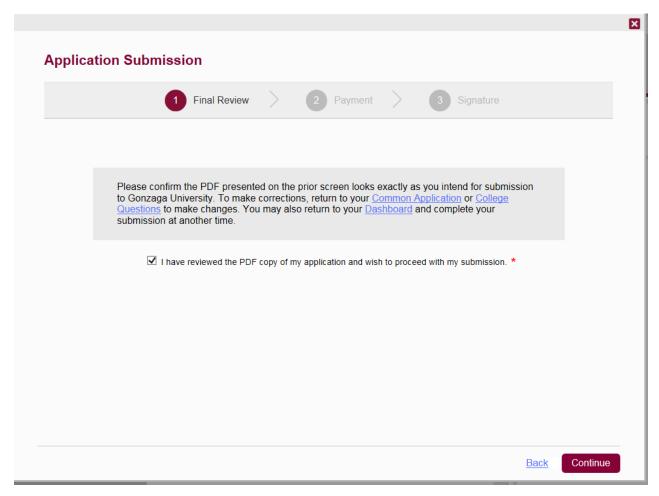

Depending on if you selected an application fee waiver, or are paying the application fee your screen will look like one of the two images below.

### Requesting Fee Waiver:

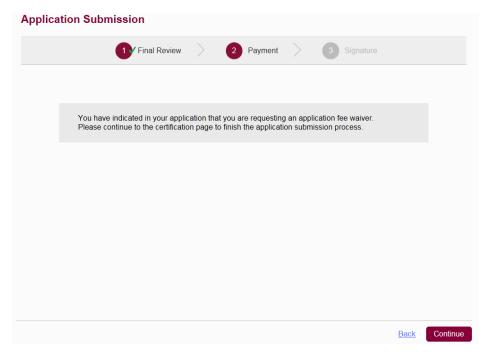

#### Paying Application Fee:

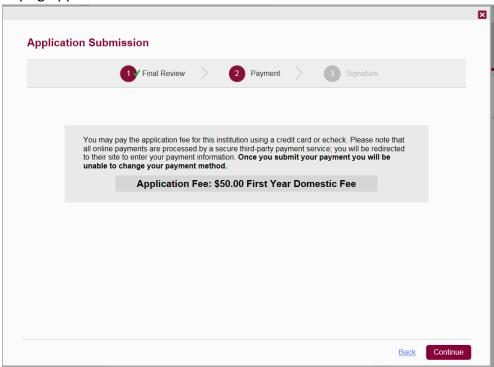

Click Continue

## Check off each box and type applicant name in Signature box, then click Submit.

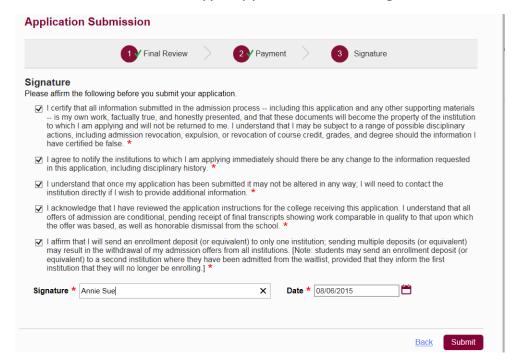

# Only when you see the below image has your application been successfully submitted!

# Application Submission

You have successfully submitted your Common Application to Gonzaga University.

# **Application Submitted**

8/6/2015 3:03:18 PM ET First Year Early Action Fall 2016

## **Payment Submitted**